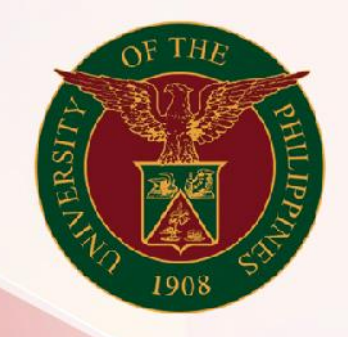

## University of the Philippines

# **SPCMIS**

**Supplies, Procurement, and Campus Management Information System** 

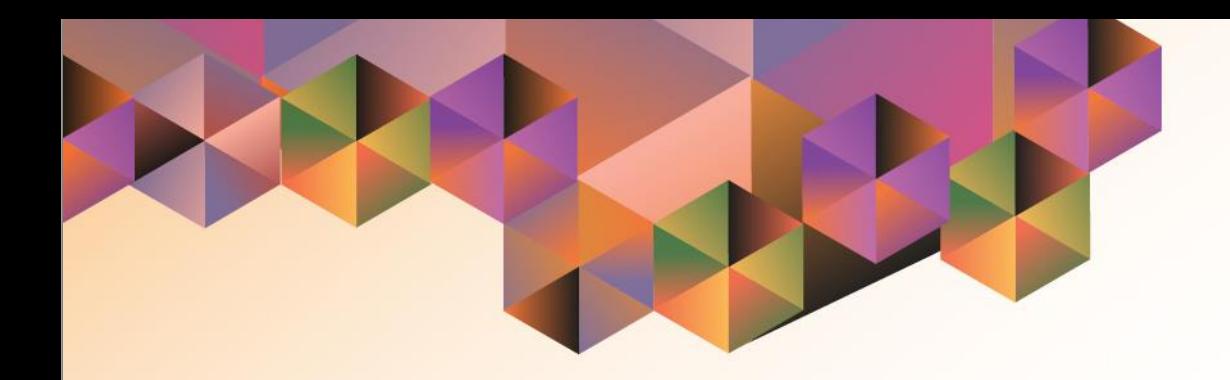

## GENERATING A PURCHASE REQUEST

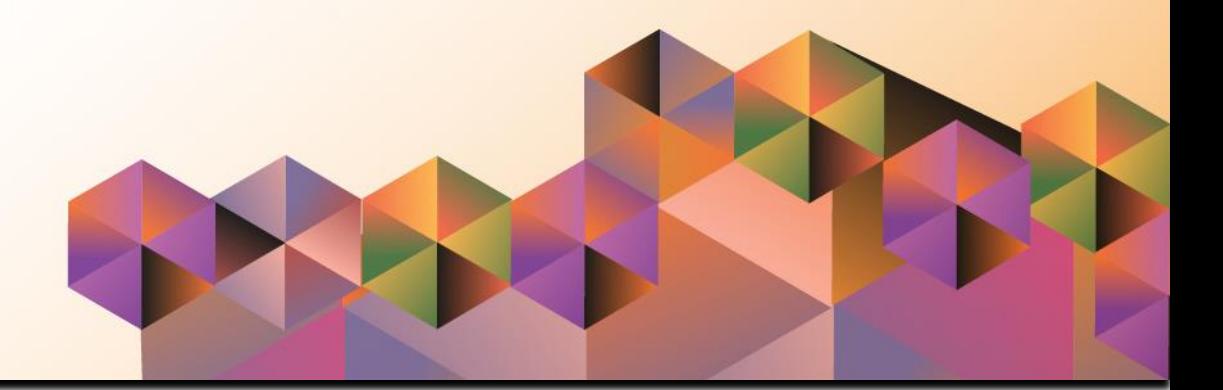

## **SPCMIS User Manual**

*iProcurement*

Author: Mico Alfred Puño Creation Date: 31 January 2014 Last Updated: 14 March 2022 Document Ref: SPCMIS User Manual – Generating a Purchase Request Version: 4.0

### **1. DOCUMENT CONTROL**

#### **1.1 Change Record**

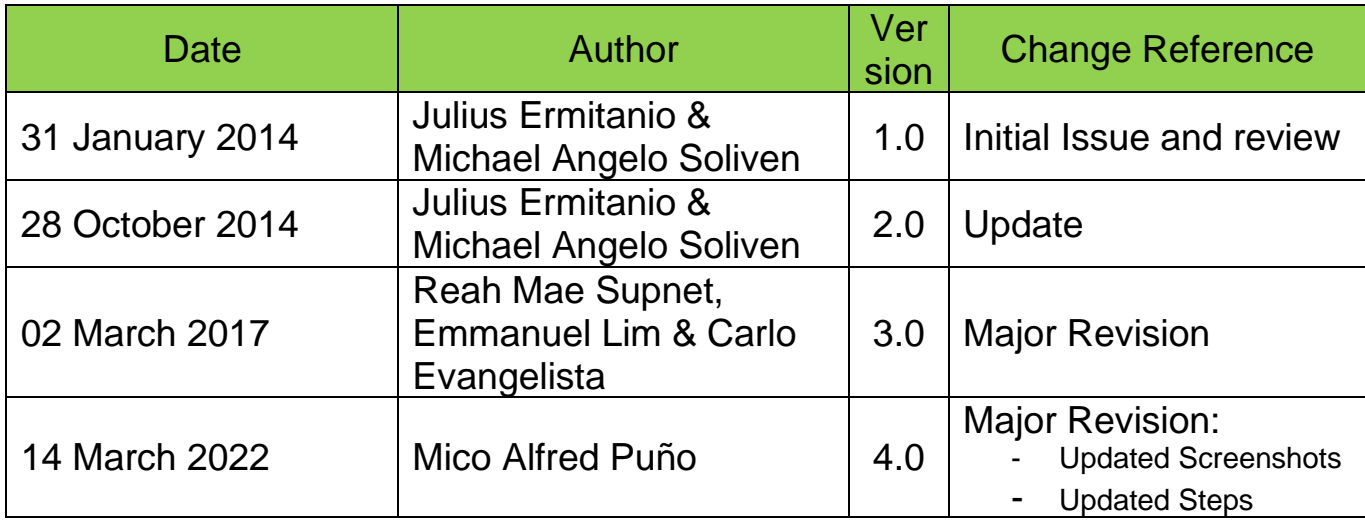

#### **2. Description**

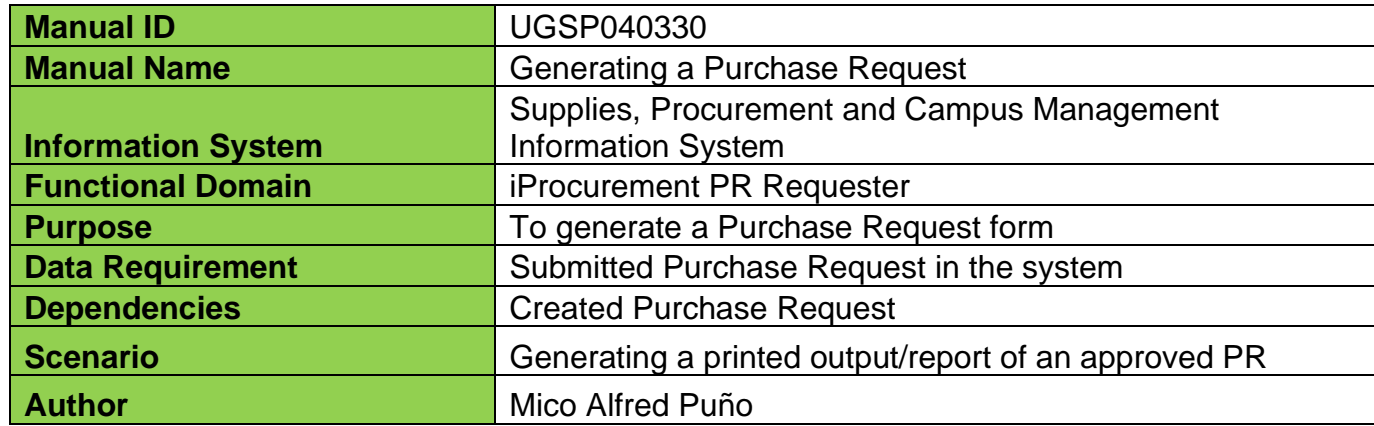

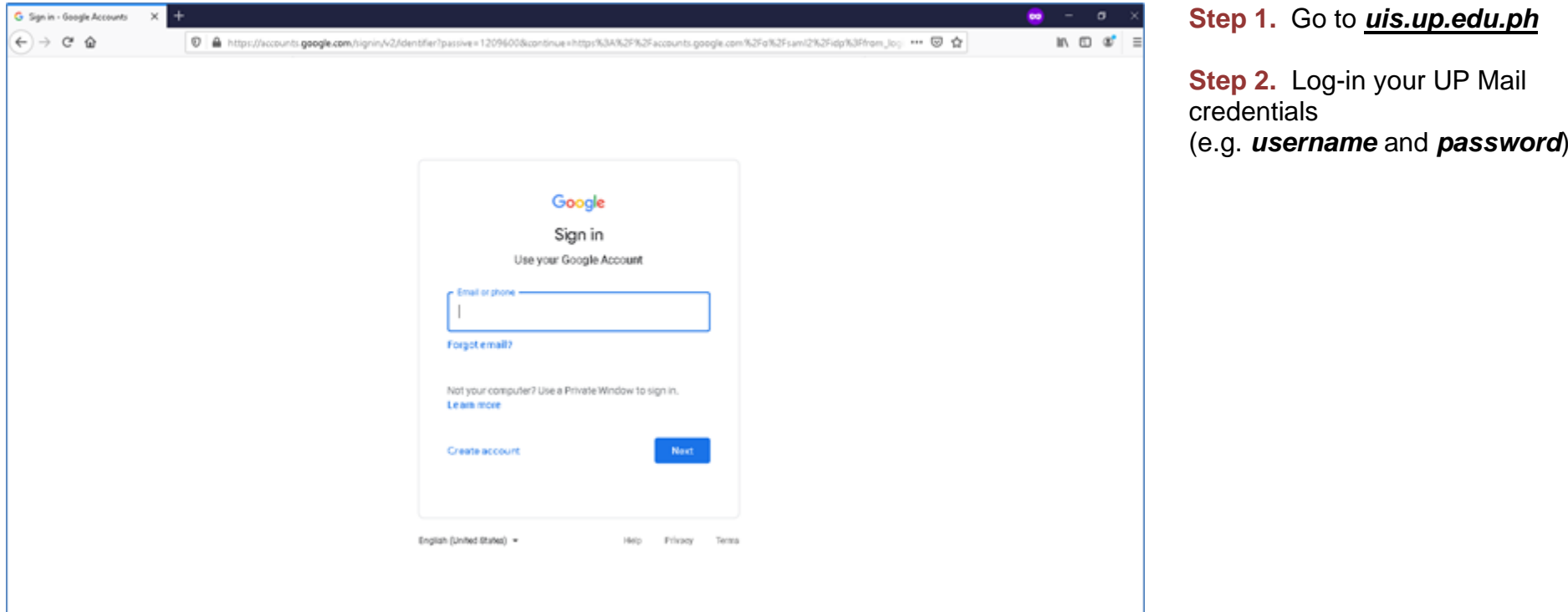

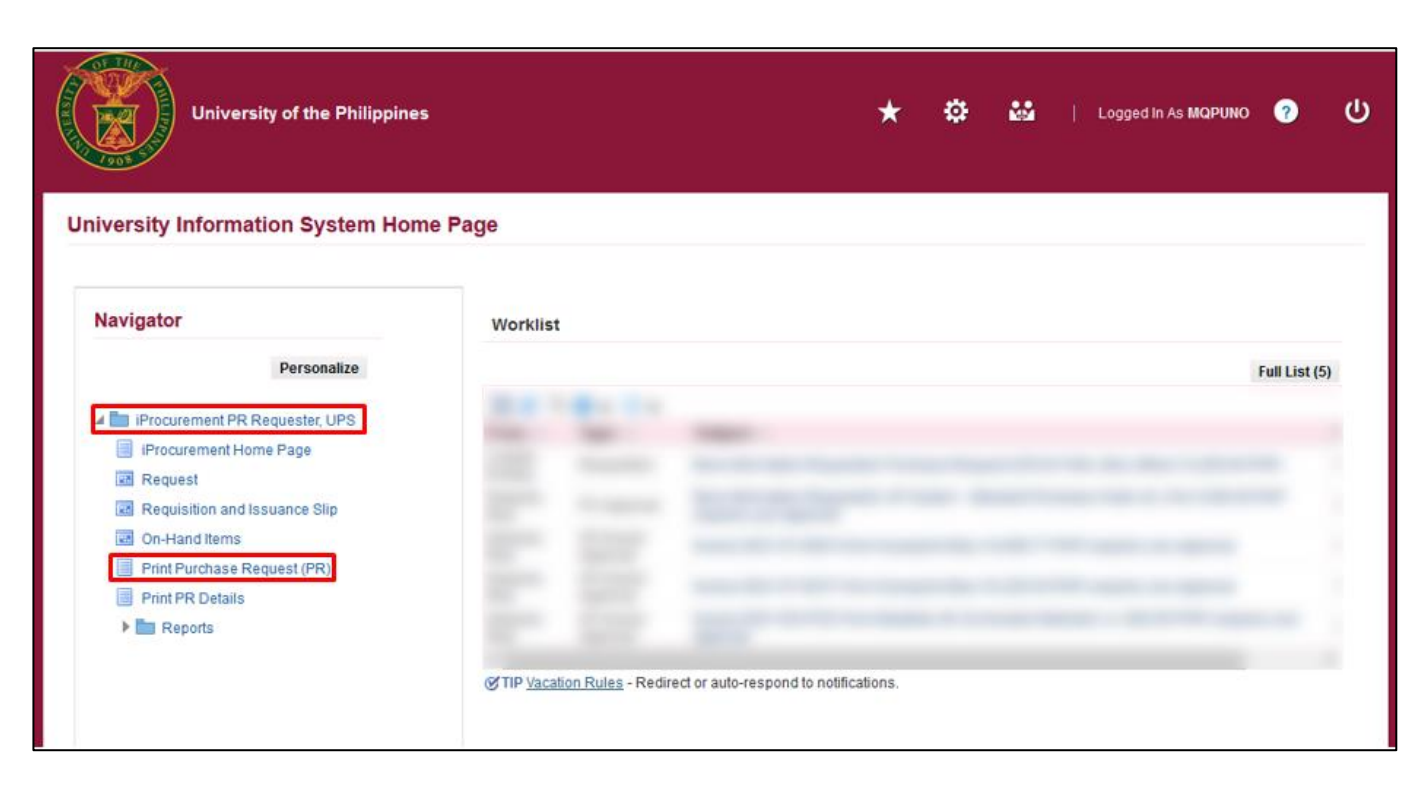

**Step 3.** On the homepage, select

*iProcurement PR Requester, <CU>.*

Navigate to *Print Purchase Request (PR).*

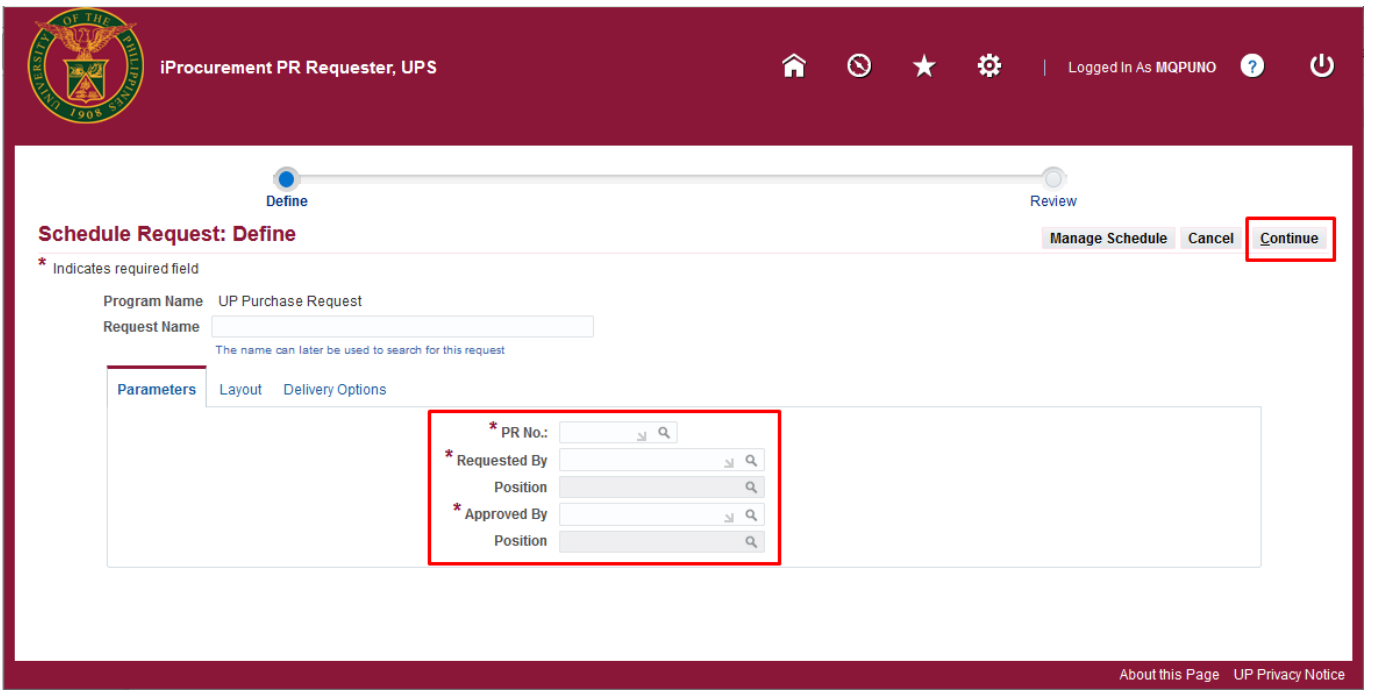

**Step 4.** The *Schedule Request: Define* window will appear**.**

Fill in the required parameters:

- **-** *PR no.*
- *- Requested by*
- *- Approved by*

then click *Continue.*

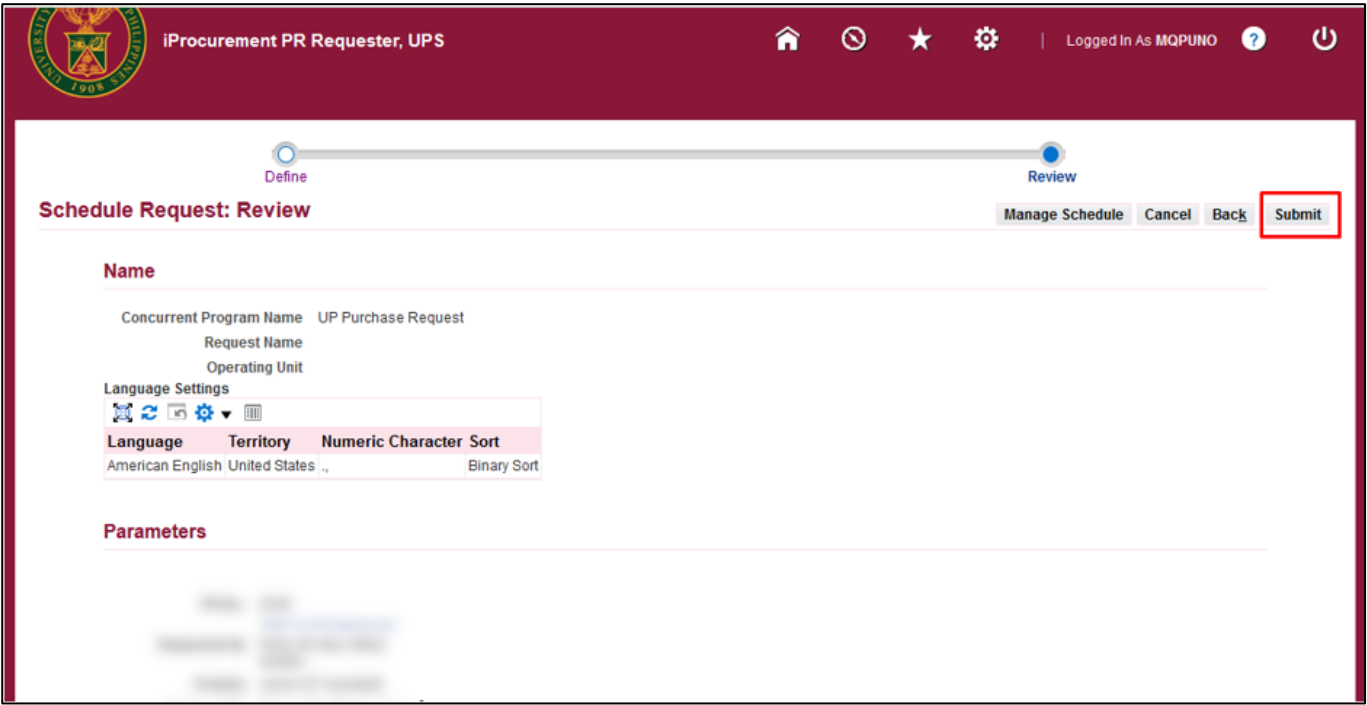

**Step 5.** The *Schedule Request: Review* window will appear.

Review the *Parameters*.

Then click *Submit.*

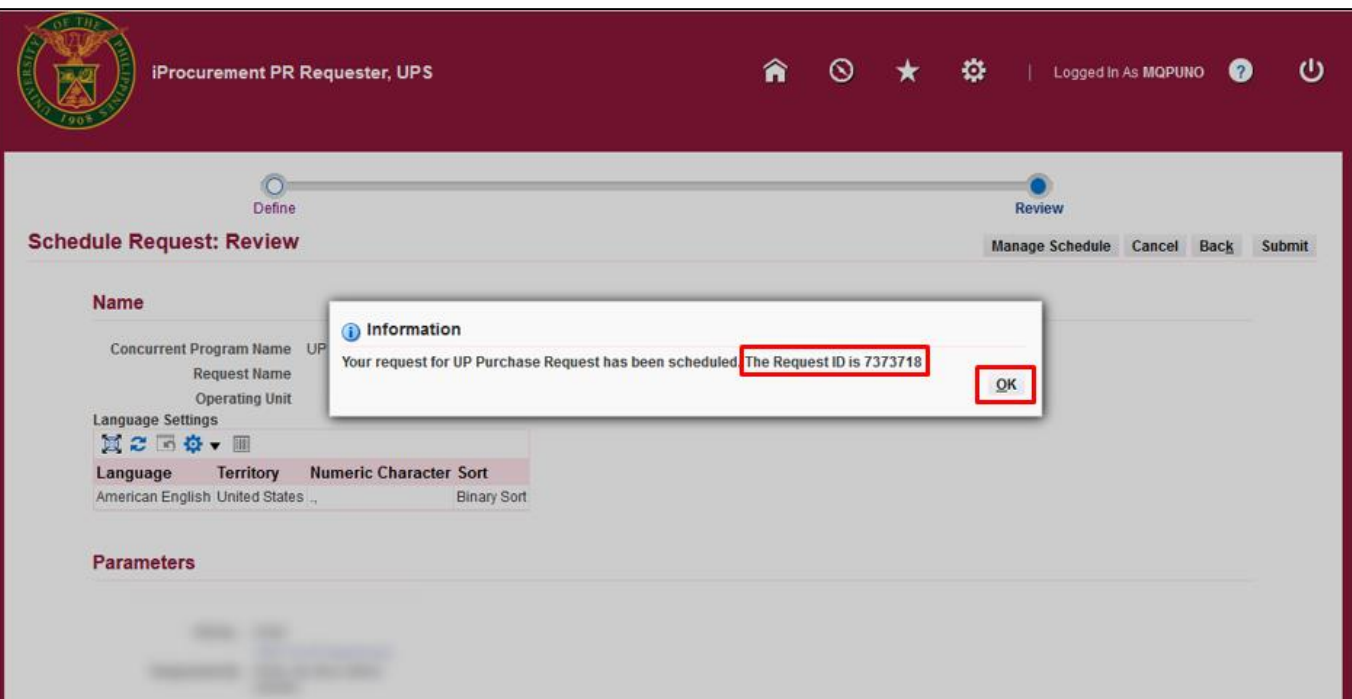

**Step 6.** The *Information* box will pop up, Take note of the *Request ID Number.*

Then click *OK***.**

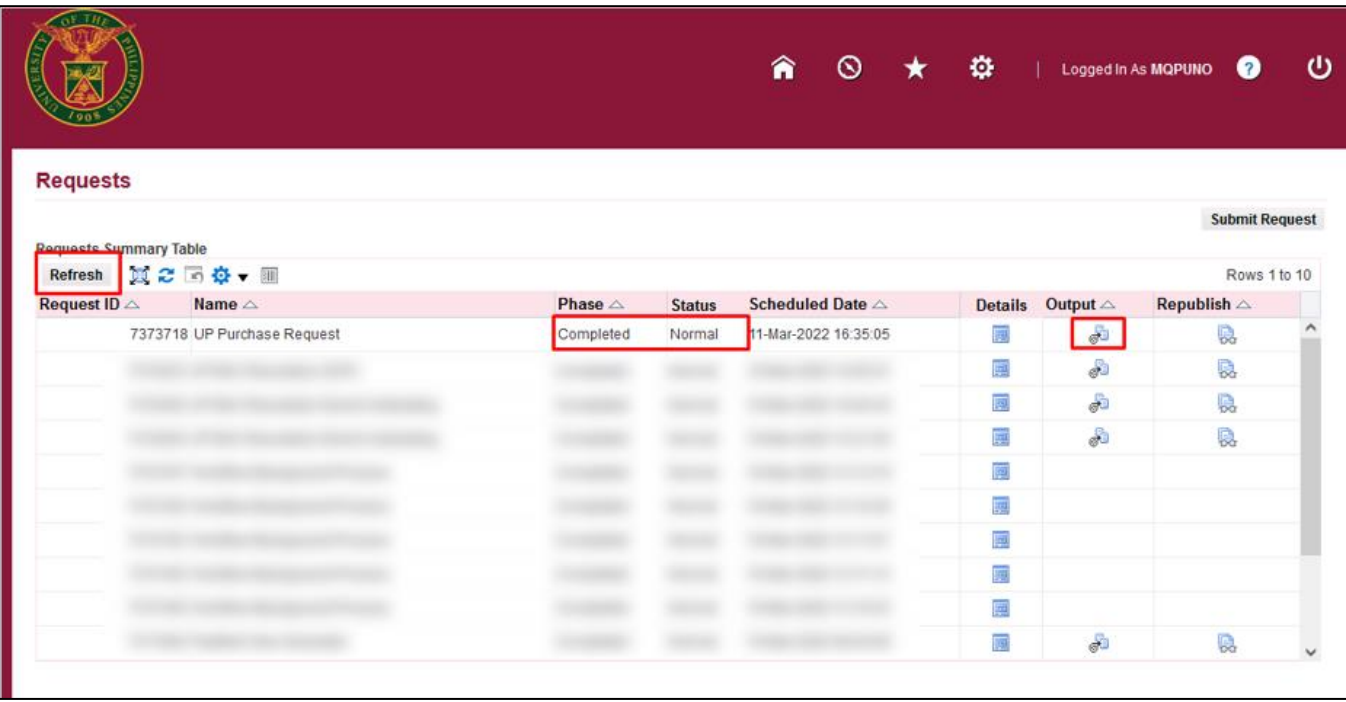

**Step 7.** On the *Requests* window, click *Refresh* until the *Phase*  becomes *Completed* and Status, *Normal.*

Then, click *Output* icon.

#### **Expected Result:**

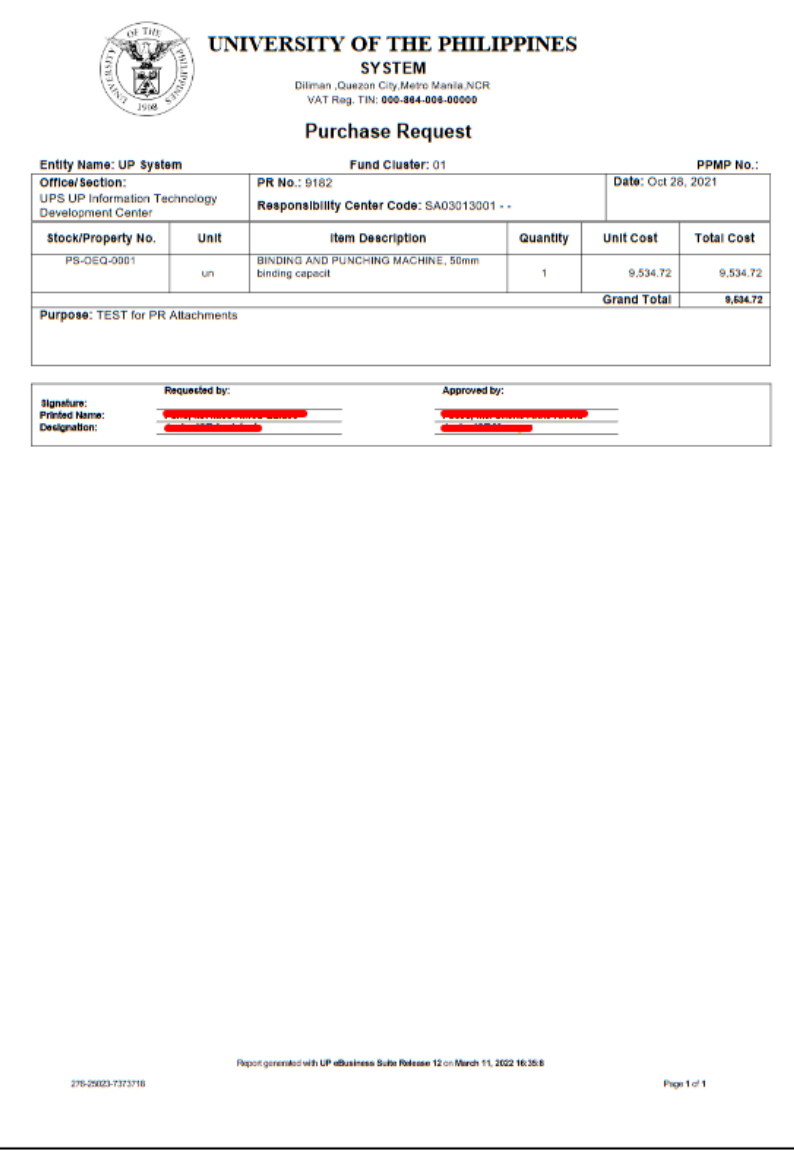

DISCLAMER: The screenshots in this document are for illustration purpose only and may not be the same as the final user interface.